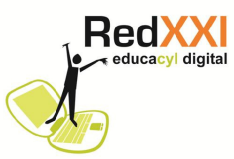

## CONFIGURACIÓN PARA EL INICIO CON WINDOWS 7 POR DEFECTO

Ordenadores portátiles Iris de Telefónica. Proyecto Red XXI educacyl digital

Por defecto los ordenadores portátiles de las aulas de 5º y 6º del proyecto RED XXI (Iris de Telefónica) se inicia con Ubuntu 9.10

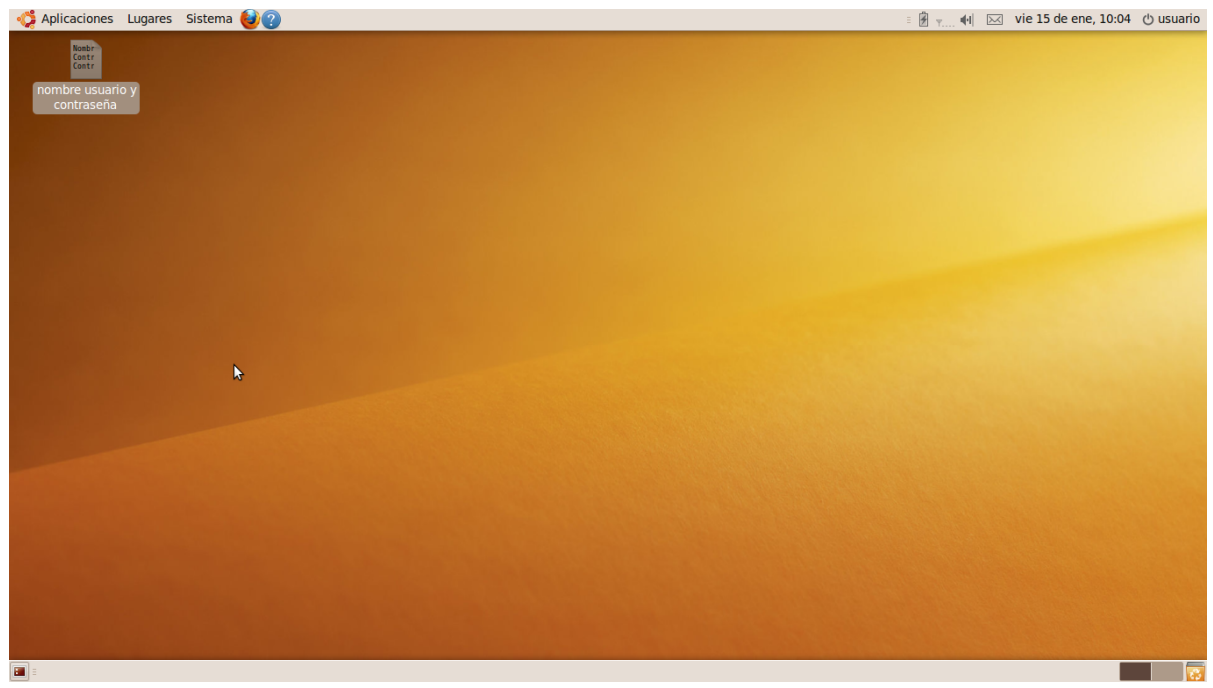

Si se desea que arranque por defecto Windows 7 los pasos a dar pueden ser:

1. Vete a Aplicaciones en la menú de herramientas superior y selecciona Accesorios y después elegir Terminal. Aparecerá la ventana

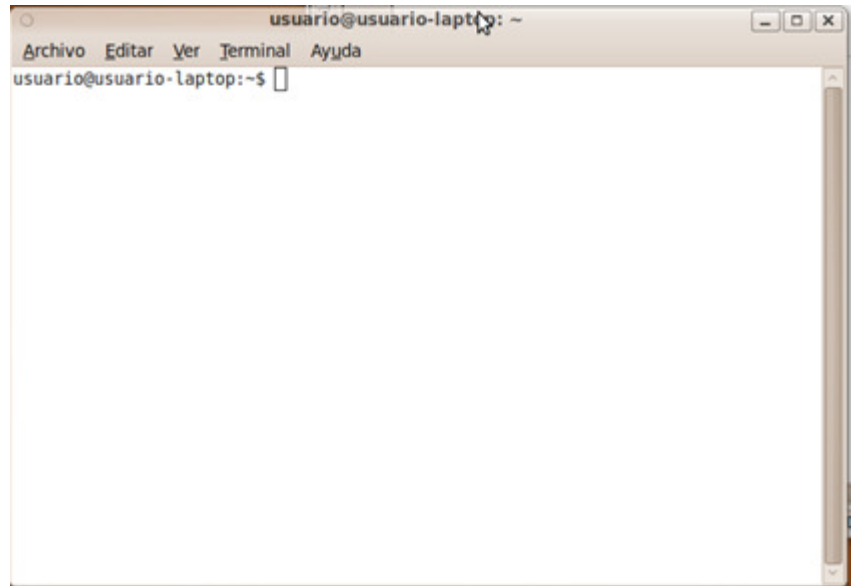

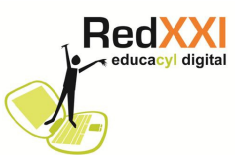

2. Después necesario entrar como superusuario para ello hay que escribir detrás del mensaje usuario@usuario-laptop**~\$** la ordenes sudo su .

3. Aparecerá el siguiente mensaje [sudo] password for usuario, detrás teclearemos la palabra clave usuario pulsamos ENTER. Atención: No se muestra el texto mientras se teclea

4. Se mostrará el mensaje root@usuario-laptop:/home/usuario#, detrás escribiremos

## nautilus /boot/grub

Veremos que salen en la ventana una series de mensajes alarmantes… no pasa nada.

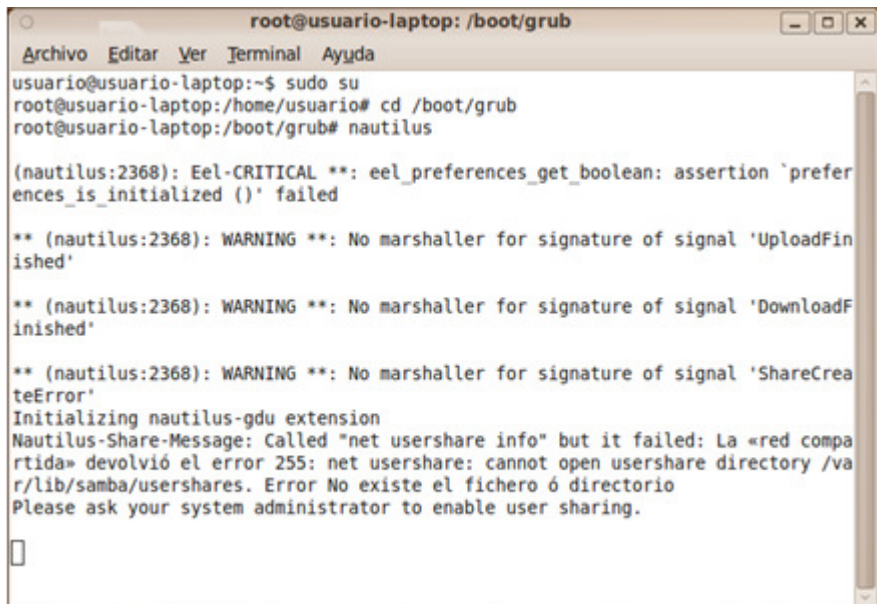

5. Al poco tiempo una ventana nueva es el Navegador de archivos

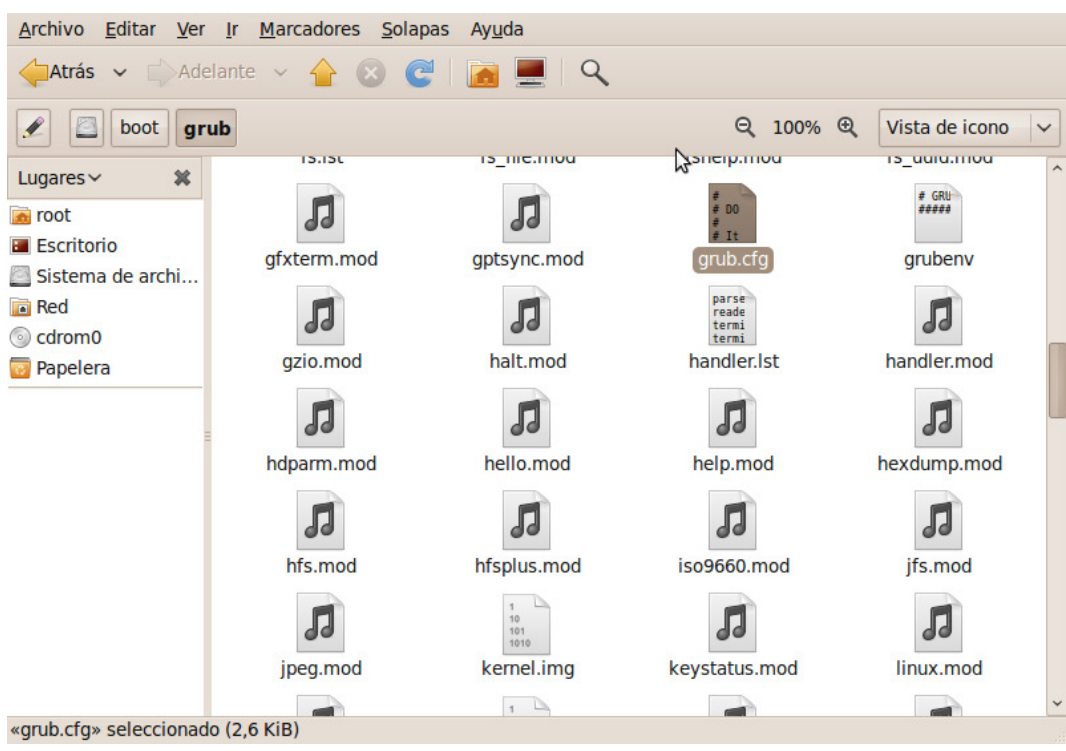

6. Buscamos un archivo que se llama grub.cfg

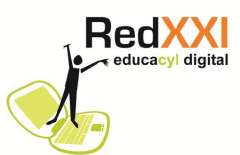

7. Pulsamos con el botón derecho del ratón sobre el fichero grub.cfg , aparecerá un menú de opciones y seleccionamos Propiedades. Aparecerá una nueva ventana..

8. Seleccionamos la solapa que pone Permisos y en Acceso cambiamos la opción Sólo lectura por la de Lectura y escritura pulsando sobre

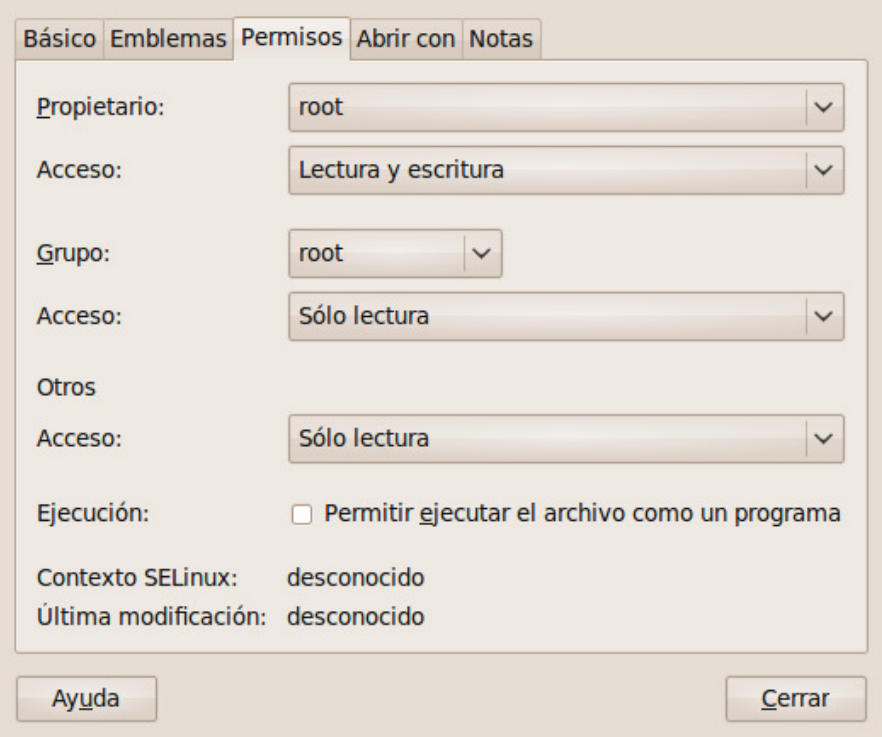

9. Pulsamos Cerrar.

10. Pulsamos de nuevo sobre grub.cfg con el botón derecho del ratón y sobre el menú que aparece marcamos Abrir con gedit. Aparecerá la ventana con el siguiente texto:

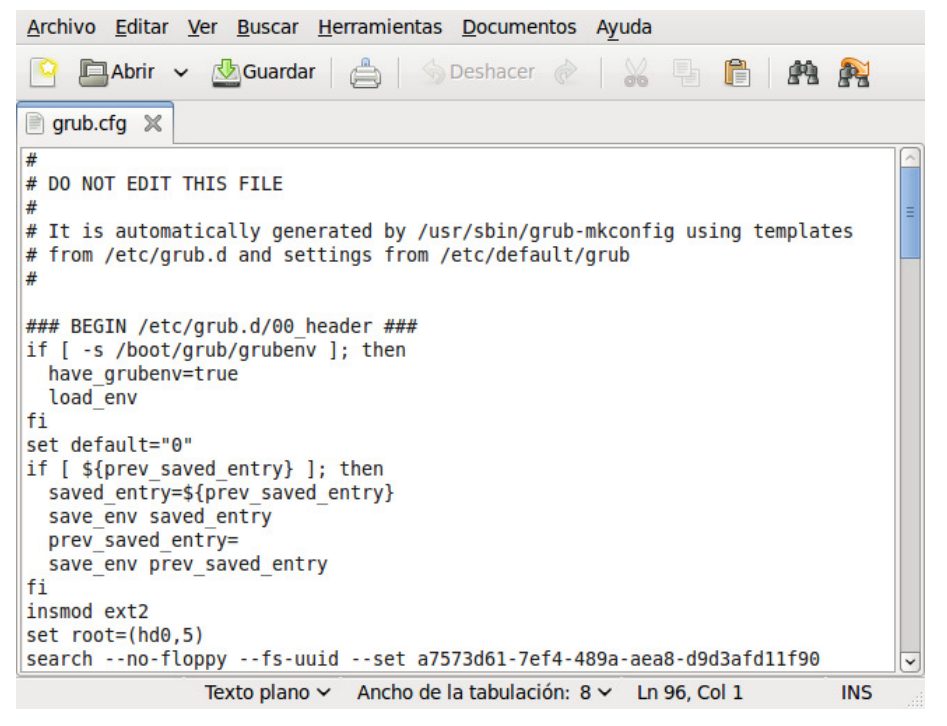

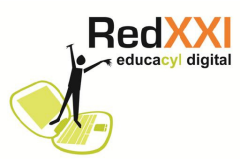

11. Nos fijaremos en el texto que pone "set default="0"

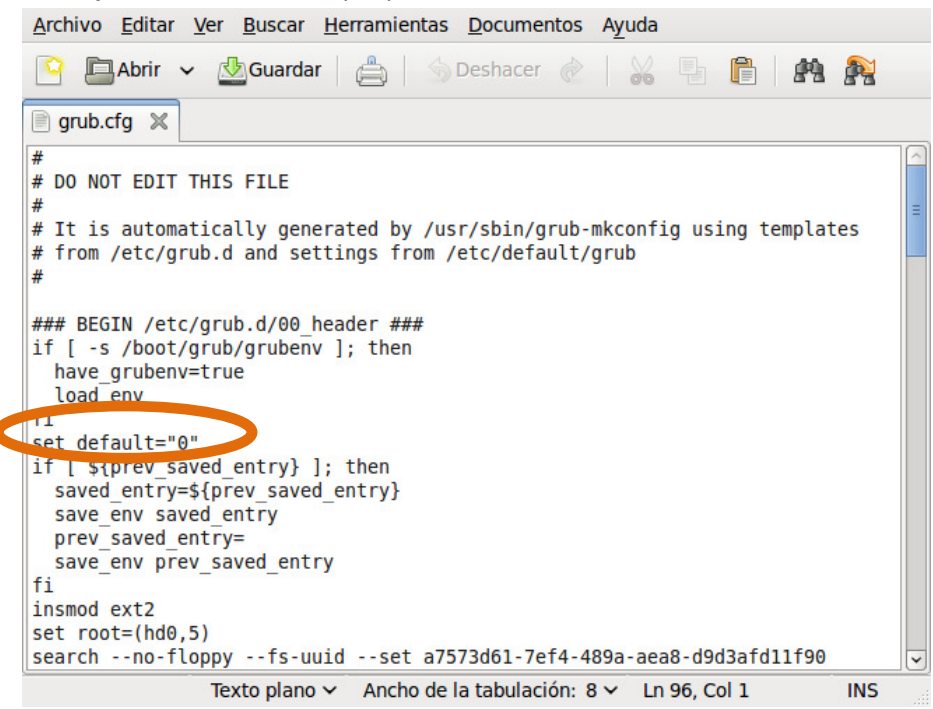

Sustituimos el 0 por 4 quedará algo así:

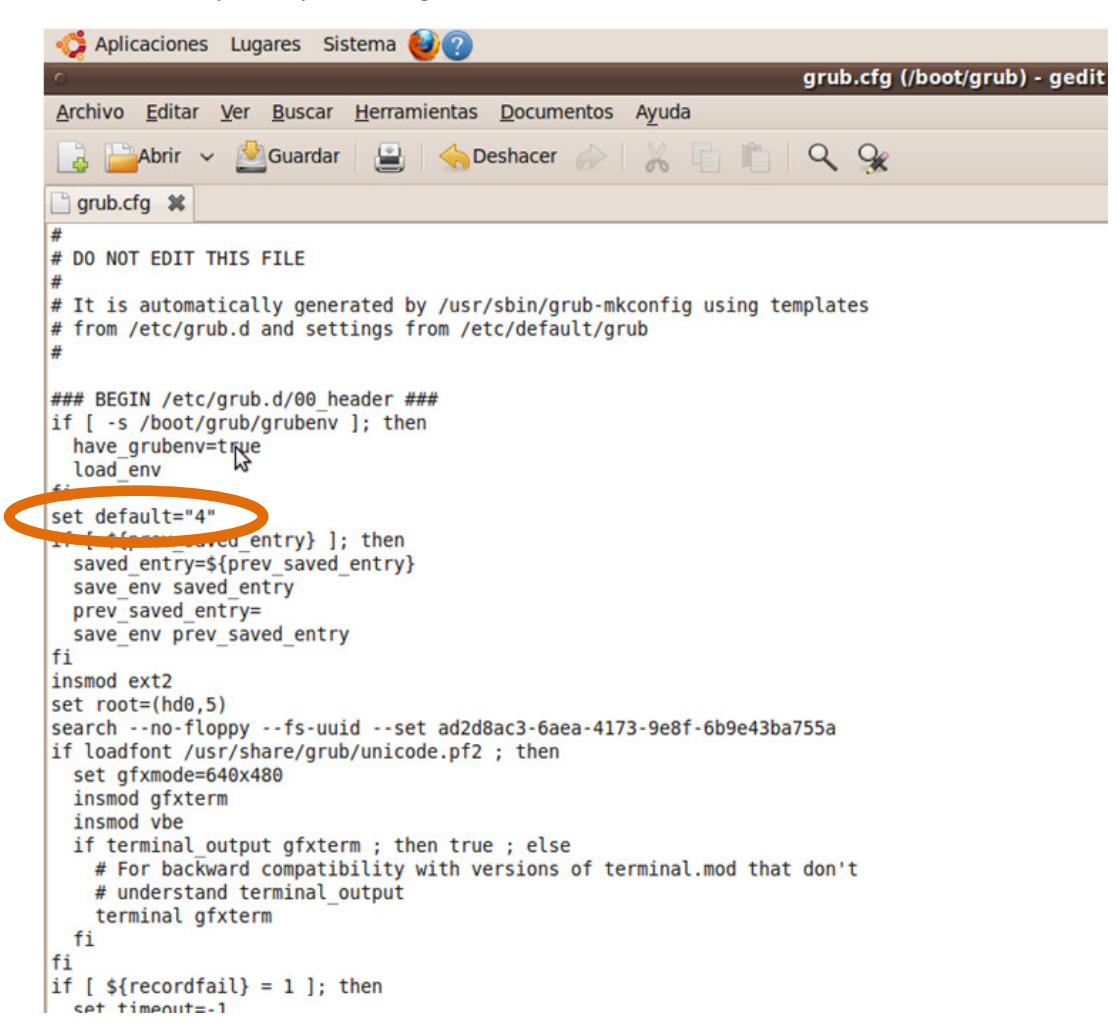

12. Vamos a Archivo y pulsamos Guardar.

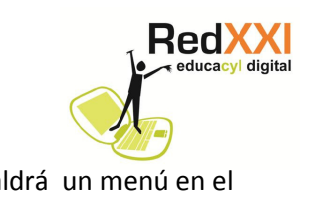

13 Salir de Linux Ubuntu pulsando en vie 15 de ene, 10:04 barrio Saldrá un menú en el que elegiremos la opción Apagar.

Cuando reiniciemos el equipo se iniciará por defecto Windows 7.